## ACCESS SAMPLE AND TEST DATA

Note: If at any point in the process buttons do not populate after selecting from a drop down menu, try hitting the "Tab" key on your keyboard.

Sample and test data can be viewed online without downloading full PDF copies of test reports. Viability data can be viewed before reports are issued; at this time, purity data cannot be viewed until tests are reported.

Start by accessing your Online Services account at: <a href="https://w3.oscs.orst.edu/online/">https://w3.oscs.orst.edu/online/</a>

Pins are case sensitive. Make sure to click the CAPTCHA check box that says "I am not a robot"

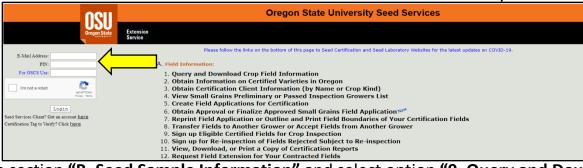

Scroll to section "B. Seed Sample Information" and select option "9. Query and Download Sample, Purity, and Viability Information".

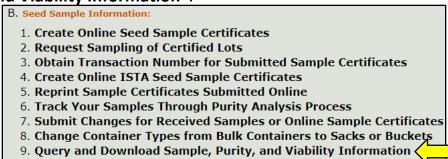

Start by selecting your role in relation to the sample in question from the drop-down menu. Then select the type of sample (Certified, Commercial, or PVG). Then make a selection from the "Sample Seed Kind" field (varies by type of sample, see below examples).

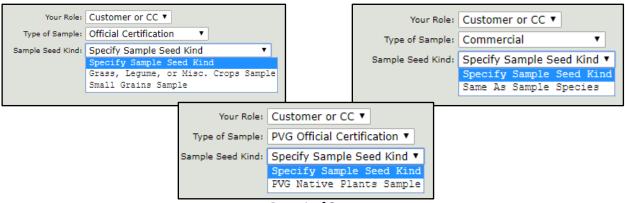

Page **1** of **2** 

A form will be displayed. All fields are not required in order to query data for a sample. Test number or lot number may be the simplest search fields to use to pull up sample information, though you can also search by date range, grower, warehouse, etc. For best results, try searching with less information first.

After entering search field information, select "Attributes" (bottom checkboxes) that you would like displayed for your sample. You must select at least one attribute.

Purity and/or Viability information can also be displayed (see below). If one of these check boxes is selected, the form will expand to provide more Attribute selects for purity and viability respectively.

After making your selections, click "Display

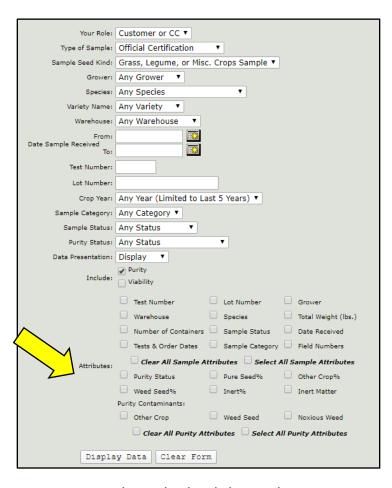

**Data"**, and a table will display showing the information you selected. Check-box selections can be added or changed without starting over; change selections as needed then re-click "**Display Data"**. To start over completely, click "**Clear Form"**. An example of selections and associated data table is shown below.

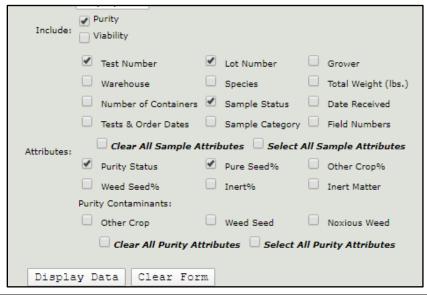